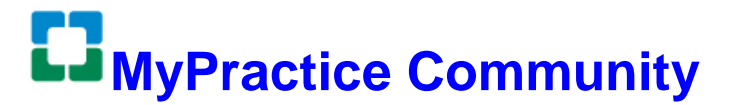

## **4CornersHome Remote Access Instructions**

**User:** 

**Login Name:**

MPC Help Desk: 216.442.0440 *or* [mypracticecomm@ccf.org](mailto:mypracticecomm@ccf.org)

*You have been granted remote access via the 4Corners Home remote access portal, intended for use on personal computers. 4Corners Home requires your MPC Portal login and password, along*  with a code from the Symantec VIP app on your smartphone for logging into the system. Contact the *MPC help desk if a smartphone is not available.* 

## **STEP 1: DOWNLOAD THE VIP ACCESS APP**

- **2.1** Download and install the **VIP Access app** from the Apple app store (iOS), Google Play Store (Android) and the Windows Mobile App Store (Windows).
- **2.2** After opening the VIP Access app, the screen should look as follows:

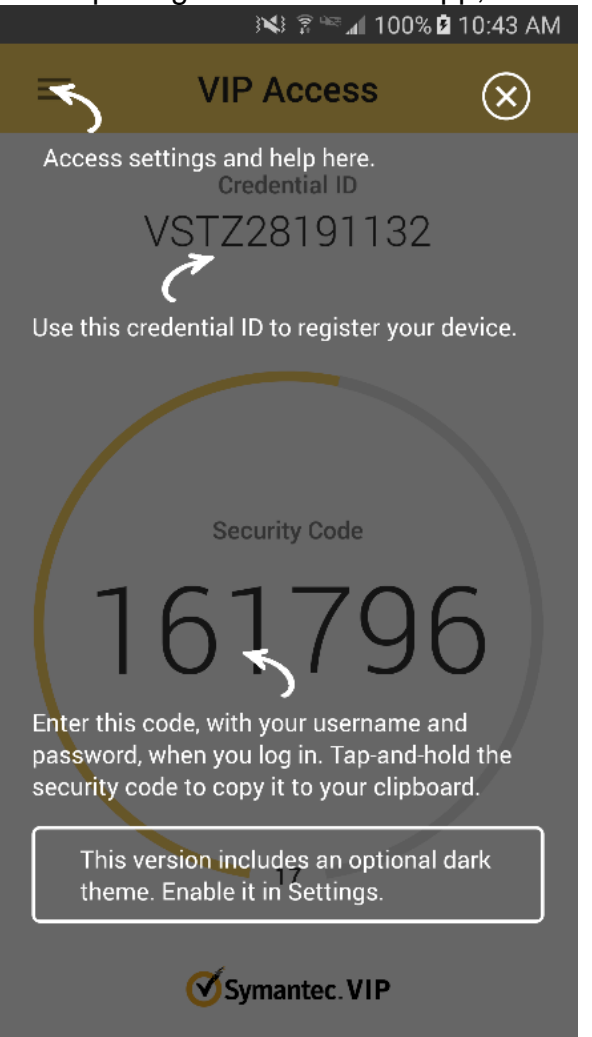

**STEP 2: REGISTER YOUR MOBILE DEVICE CREDENTIALS** 

# **2.1** To begin enrollment, visit https://vipssp.ccf.org from any internet connection. Login with your MPC Portal credentials.<br>Welcome to the Symantec® VIP Self Service Portal

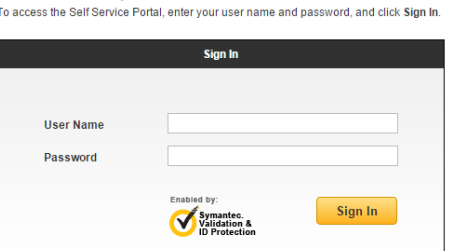

**2.2** On the screen for VIP Credential, click "Register."

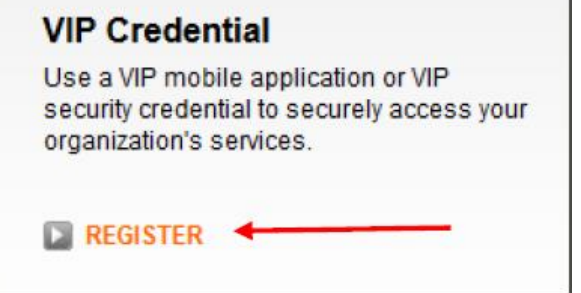

**2.3** Complete **Register Your Credential** as follows:

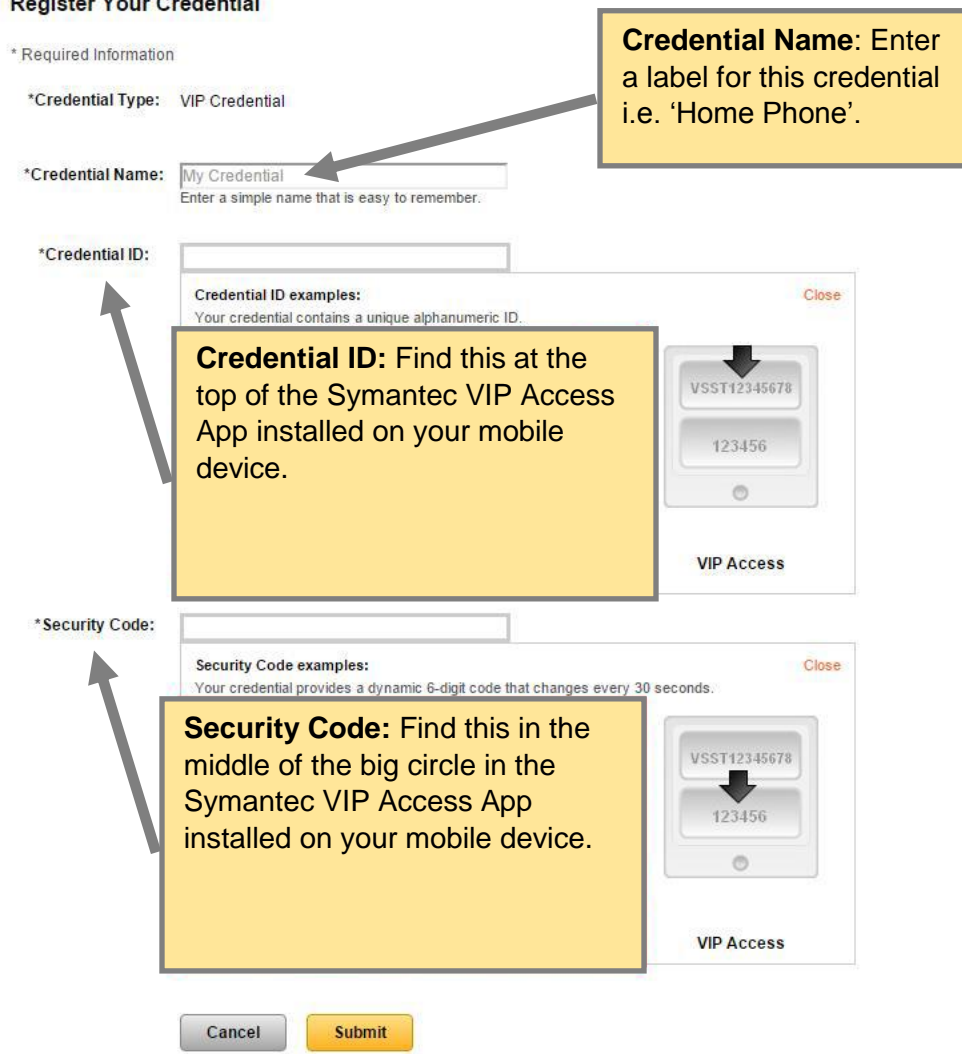

**2.4** Click **Submit**. Look for a confirmation message indicating you have successfully registered your credentials.

```
You have successfully registered CCF iPhone.
Enter a security code from this credential the next time you Sign In.
```
## **STEP 3: INSTALL CITRIX RECEIVER SOFTWARE ON YOUR COMPUTER**

The Citrix Receiver software can be used on either Mac OSX or Windows. Use the same installation.

**Download current version of Citrix Receiver:** [http://receiver.citrix.com](http://receiver.citrix.com/)

Installation of software usually requires administration privileges on the computer.

## **STEP 4: CONNECT TO THE CLEVELAND CLINIC WITH 4CORNERS HOME**

- **4.1** Open any web browser (Internet Explorer, Chrome, FireFox, Safari).
- **4.2** Go to [4cornershome.ccf.org](https://4cornershome.ccf.org/)
- **4.3** Turn to your mobile device, and open the **VIP Access** app to obtain your **Security Code** for the next step.
- **4.4** Return to your computer, and enter your MPC Portal **Username** and **Password**. In the field for **VIP Passcode**, enter the **Security Code** from **VIP Access**.

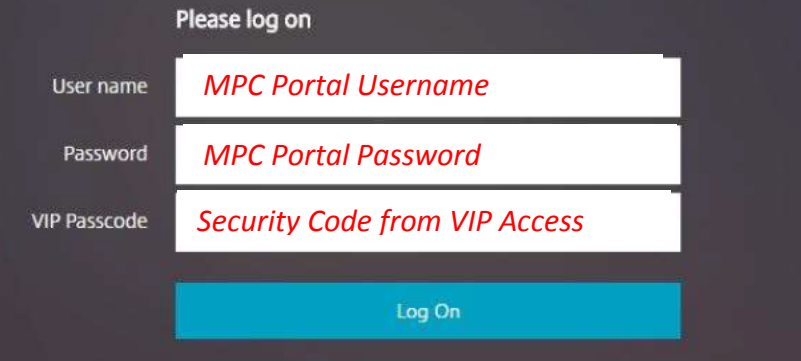

**4.5** If prompted by a "Welcome to Citrix Receiver" screen, click the button that says "Detect Receiver".

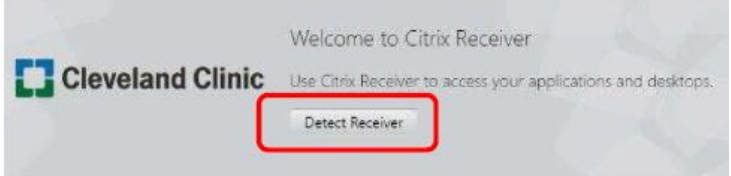

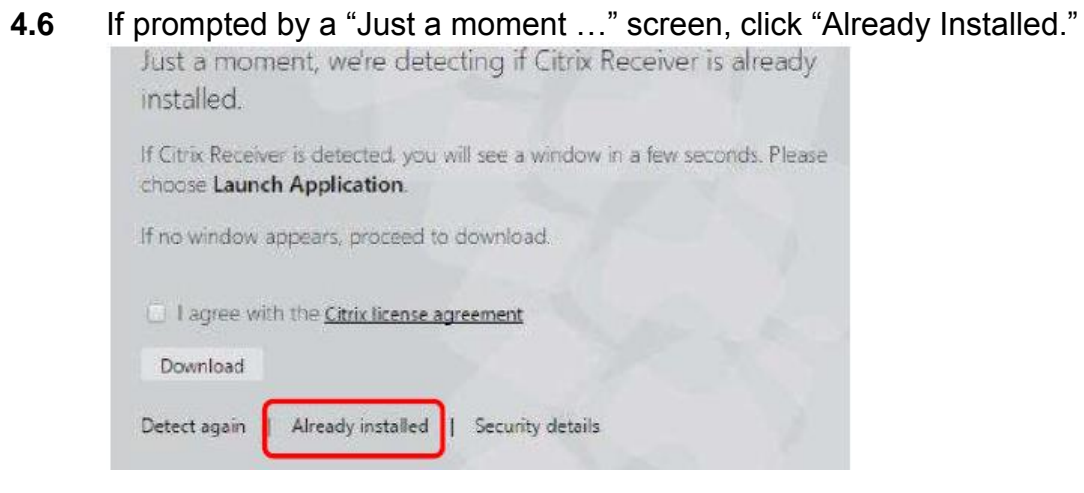

**4.7** The Bookmarks screen should now be displayed.

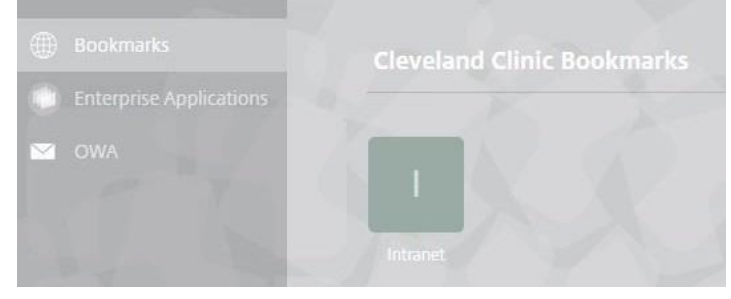

**4.8** Epic can be reached by clicking the link on the left-hand side that says "Enterprise Applications"